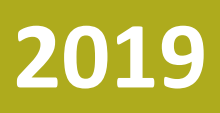

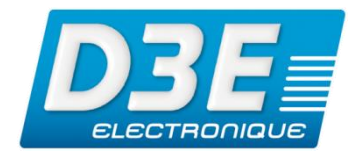

**TR-00228**

**Version 1.0 Révision A MARS 2019**

**Diffusion : Public**

# **GEOEXPLORER 2008/3000**

*Mise à jour du Firmware GPS pour tenir compte de la réinitialisation du numéro de semaine GPS (WNRO)*

# **NOTE TECHNIQUE**

©2019, D3E Electronique

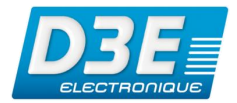

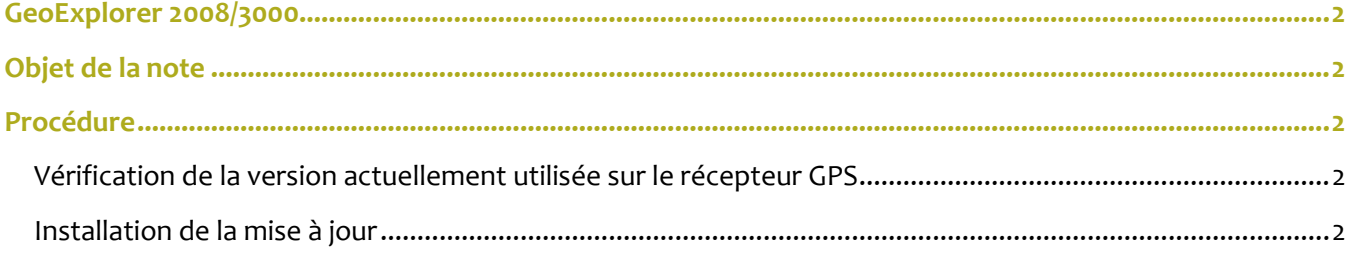

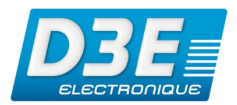

## <span id="page-2-0"></span>**GeoExplorer 2008/3000**

Cette note technique contient les informations utiles pour la mise à jour de l'application des terminaux GPS de la gamme GeoExplorer 2008 et 3000 Series.

### <span id="page-2-1"></span>**Objet de la note**

Le système GPS fournit une date et une heure spécifiques, représentées par un numéro de semaine. Le paramètre de numéro de semaine est généré via un nombre binaire de 10 bits. La plage valide pour le paramètre de numéro de semaine va de 0 à 1023, pour un total de 1024 semaines. Après cette date, le numéro de semaine revient à 0 (WNRO – Week Number Rollover ou Réinitialisation de la semaine GPS). La première période a commencé lors du lancement du système GPS en janvier 1980 et le dernier WNRO datait du 21 août 1999, il y a 19.7 ans. Le prochain WNRO aura lieu le 6 avril 2019, lorsque le nombre de semaines atteindra à nouveau la valeur maximale de 1023 et sera remis à 0. Tout récepteur GNSS qui ne tient pas compte de ce basculement signalera une date erronée.

En raison de ce WNRO, un récepteur GNSS ne disposant pas d'un firmware (électronique interne) conforme engendra des erreurs. Pour se prémunir de ce type d'erreur les utilisateurs sont invités à mettre à jour le Firmware GPS de leur récepteur.

#### <span id="page-2-3"></span><span id="page-2-2"></span>**Procédure**

#### **Vérification de la version actuellement utilisée sur le récepteur GPS**

Sur le Geo, cliquer sur **du Démarrer** puis • Dans l'onglet *Système*, cliquer sur Paramètres Informations système

Sur cet écran, vérifier la version du Firmware GPS. La dernière version est

v2.11, 9 janv. 2009

Si cette version n'est pas celle installée sur le terminal, procéder à la mise en suivant la suite de cette procédure. Si la version est à jour, votre GPS ne nécessite pas de modification.

#### <span id="page-2-4"></span>**Installation de la mise à jour**

Important, avant de procéder à la mise à jour s'assurer de posséder au minimum les versions suivantes des logiciels :

- Trimble TerraSync version 4.00 ou supérieure
- Extension Trimble GPScorrect pour Esri ArcPad version 3.00 ou supérieure
- Trimble GPS Controller version 2.22 ou supérieure.

Dans le cas où l'utilisateur ne possède pas la version minimale il sera nécessaire de procéder à la mise à jour du logiciel avant de réaliser celle du Firmware GPS. Des coûts inhérents à ces mises à jour pourraient

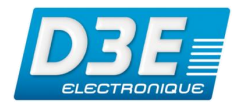

être appliqués.

- Télécharger le programme d'installation du Firmware à cette adresse : [http://trl.trimble.com/dscgi/ds.py/Get/File-](http://trl.trimble.com/dscgi/ds.py/Get/File-551386/GeoExplorer%202008%20series%20v2.11%20GPS%20Firmware.exe)[551386/GeoExplorer%202008%20series%20v2.11%20GPS%20Firmware.exe](http://trl.trimble.com/dscgi/ds.py/Get/File-551386/GeoExplorer%202008%20series%20v2.11%20GPS%20Firmware.exe)
- Connecter le Geo2008/3000 à l'ordinateur via son socle et son câble USB
- $\vert \hspace{-.06in} \vert \hspace{-.06in} \vert$ Veillez à brancher l'alimentation secteur 220V du socle avant de procéder à la mise à jour.
- Attendre quelques instants, jusqu'à la reconnaissance du GeoExplorer par l'ordinateur par l'intermédiaire du gestionnaire pour appareil Windows Mobile
- Depuis l'ordinateur exécuter le programme téléchargé précédemment

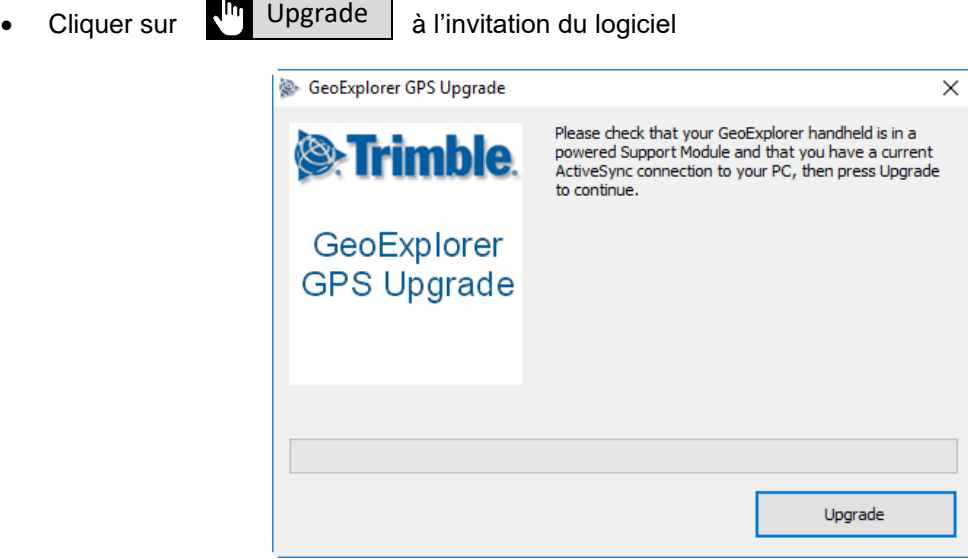

• Cliquer sur  $\mathbb{R}^m$  OK | à l'invitation du logiciel

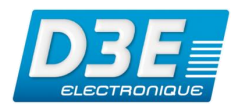

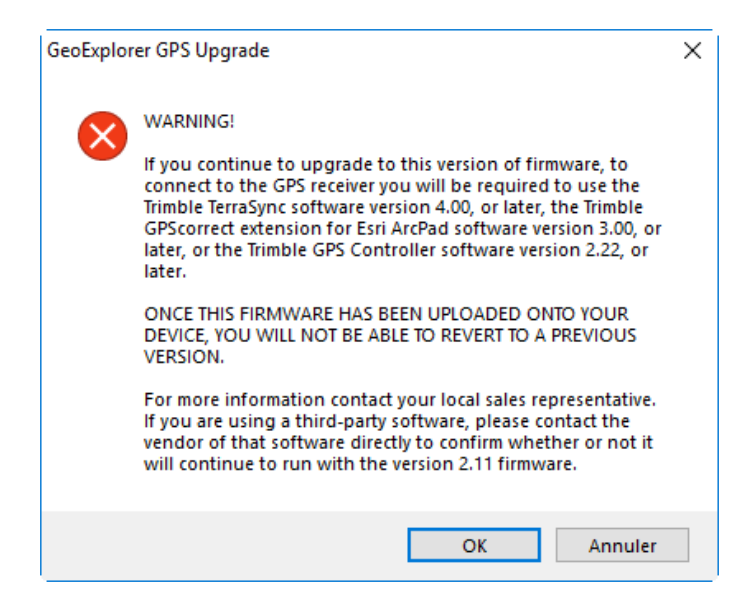

• Attendre la fin de la mise à jour du Firmware

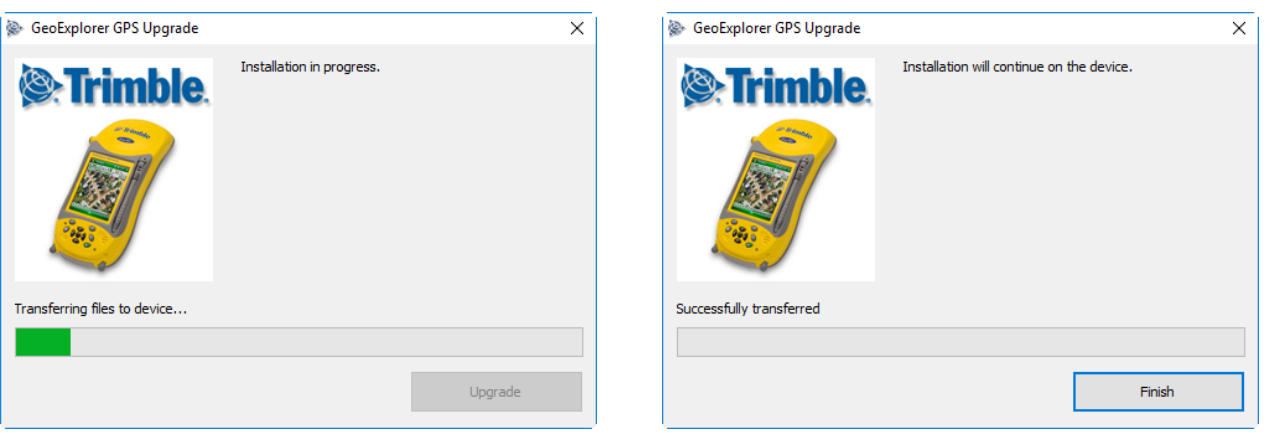

- Vérifier sur l'écran du Geo 2008/3000 que l'installation est effective et valider le message *Successfully Upgraded GPS firmware*
- 

Sur le Geo, cliquer sur **Démarrer** puis

, Մա

Paramètres

Informations système

• Dans l'onglet *Système*, cliquer sur

Sur cet écran, vérifier la version du Firmware GPS. La dernière version est

v2.11, 9 janv. 2009